## **新マカフィー ダウンロード手順書**

①お使いのPC、スマートフォンから現在インストールされているマカフィーを削除します。

②削除が終わったら、webメールを開きます。 <https://wm-f.zaq.ne.jp/> (御前崎ケーブルテレビのホームページからもアクセスできます)

③下の画面が出たら、登録確認書に記載されていたアドレスとパスワードを入力して、ログイン します。

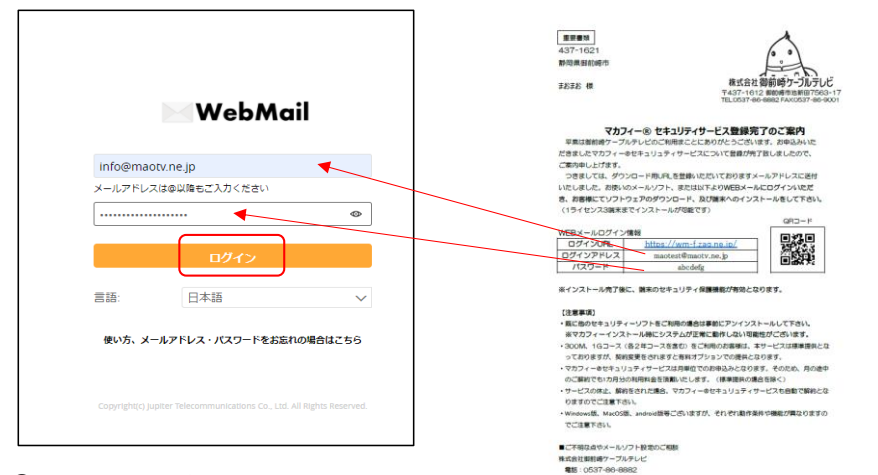

④McAfeeから受信されたメール

件名:「マカフィー製品のインストールリンクはこちらです」のメールをクリックします。

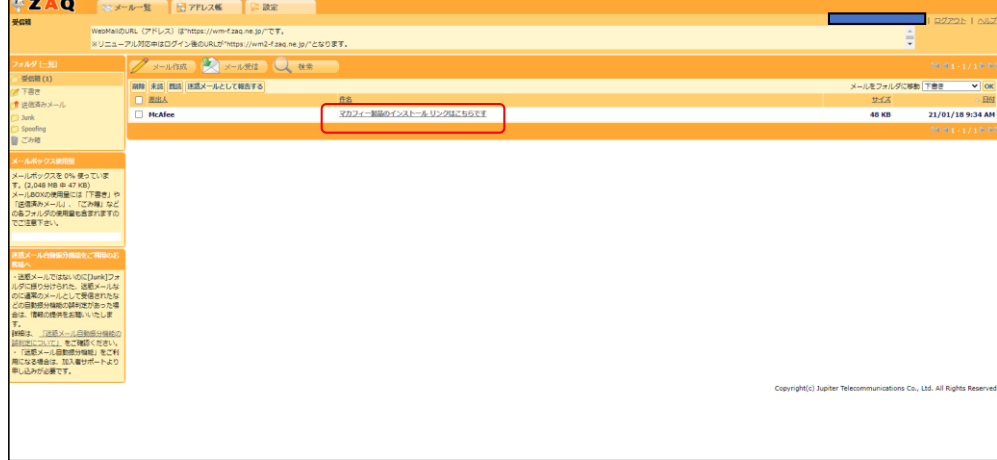

⑤メール本文を開くと、下の画面が表示されます。 パソコンなら右、スマートフォンなら左を選択して下さい。

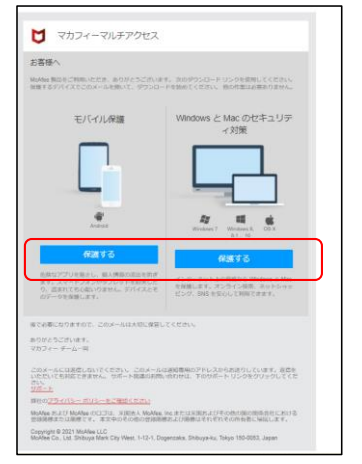

## ⑥次の画面で、ダウンロードをクリックします。

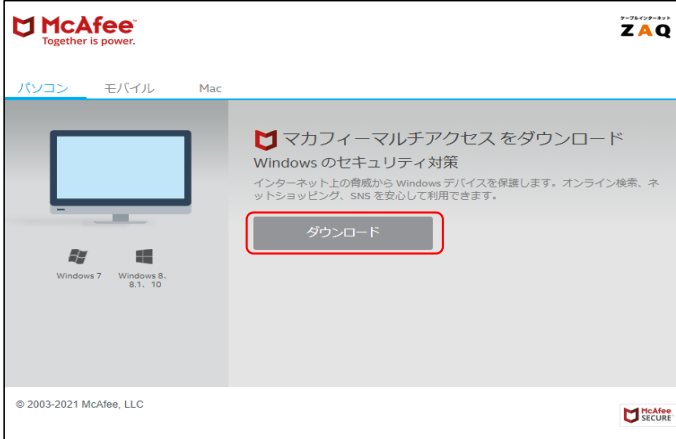

⑦同意してダウンロードを選択します。

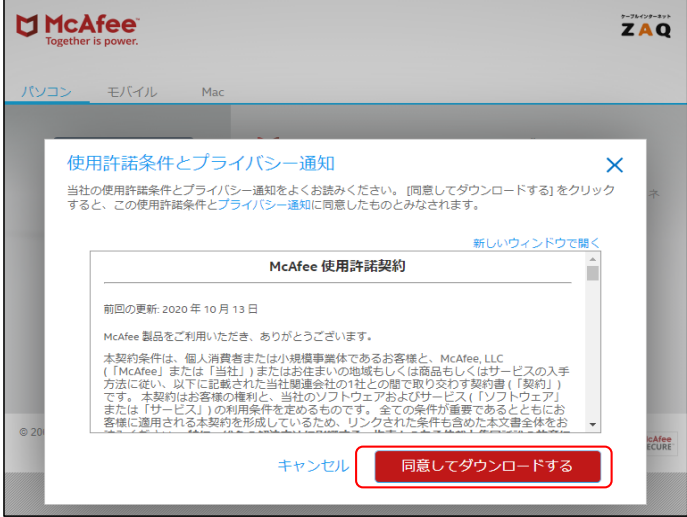

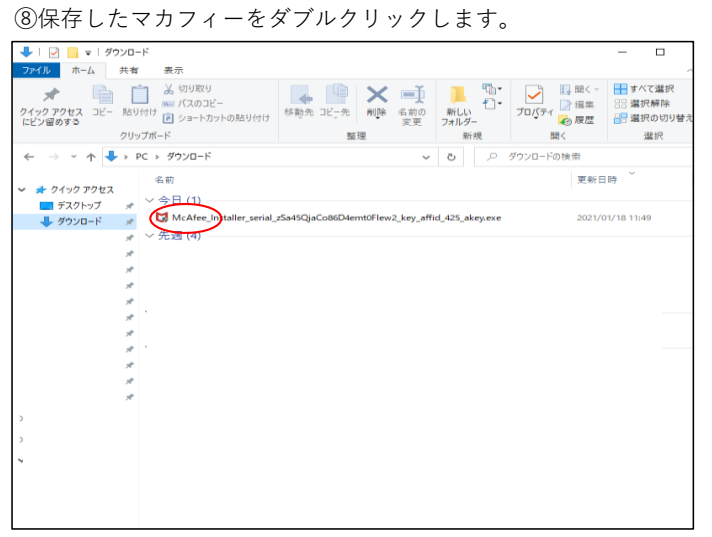

**⑨インストールをクリックします。** 

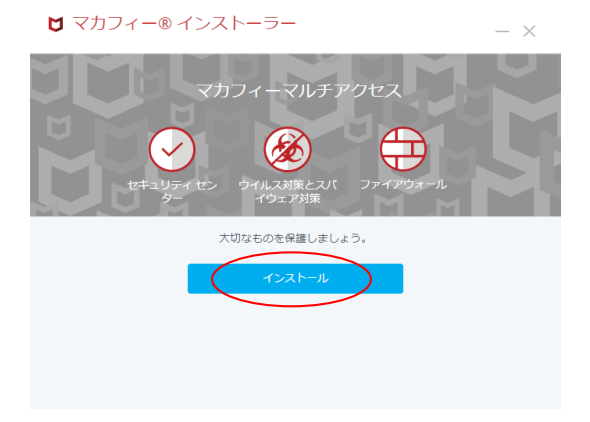

## ⑩100%になったら「完了」を押して終了です。

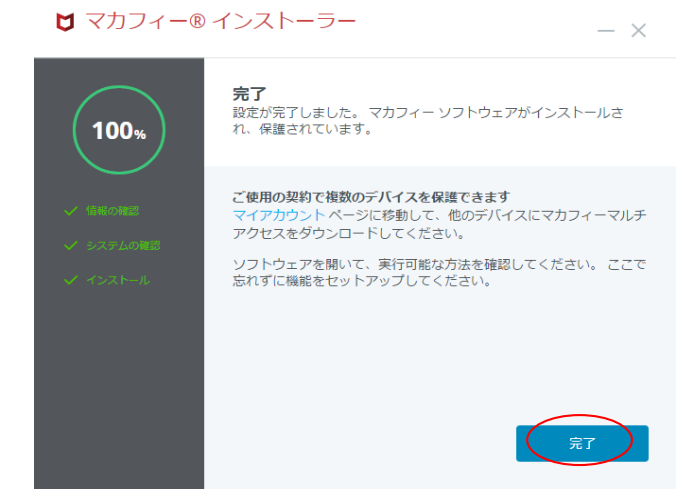